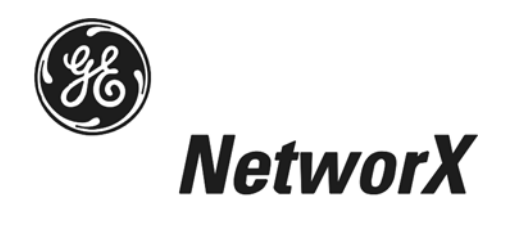

# **NetworX™ Series**

# **NX-148E LCD Keypad**

**Installation and Setup** 

*Includes models NX-148E, NX-148E-CF, and NX-148E-CF-W*

*These instructions do not purport to cover all details or variations in equipment nor to provide every possible contingency to be met during installation, operation, and maintenance. If further information is desired or if particular problems arise that are not covered sufficiently for the purchaser's purpose, the matter should be referred to GE Security, USA.* 

*This document contains proprietary information of GE Security, USA and is furnished to its customer solely to assist that customer in the installation, testing, operations, and/or maintenance of the equipment described. This document shall not be reproduced in whole or in part nor shall its contents be disclosed to any third party without the written approval of GE Security.* 

*Please refer to the current GE Security product catalog for detailed warranty information.* 

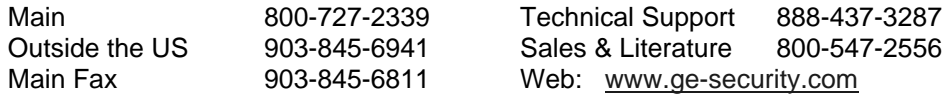

#### **SAFETY SYMBOL LEGEND**

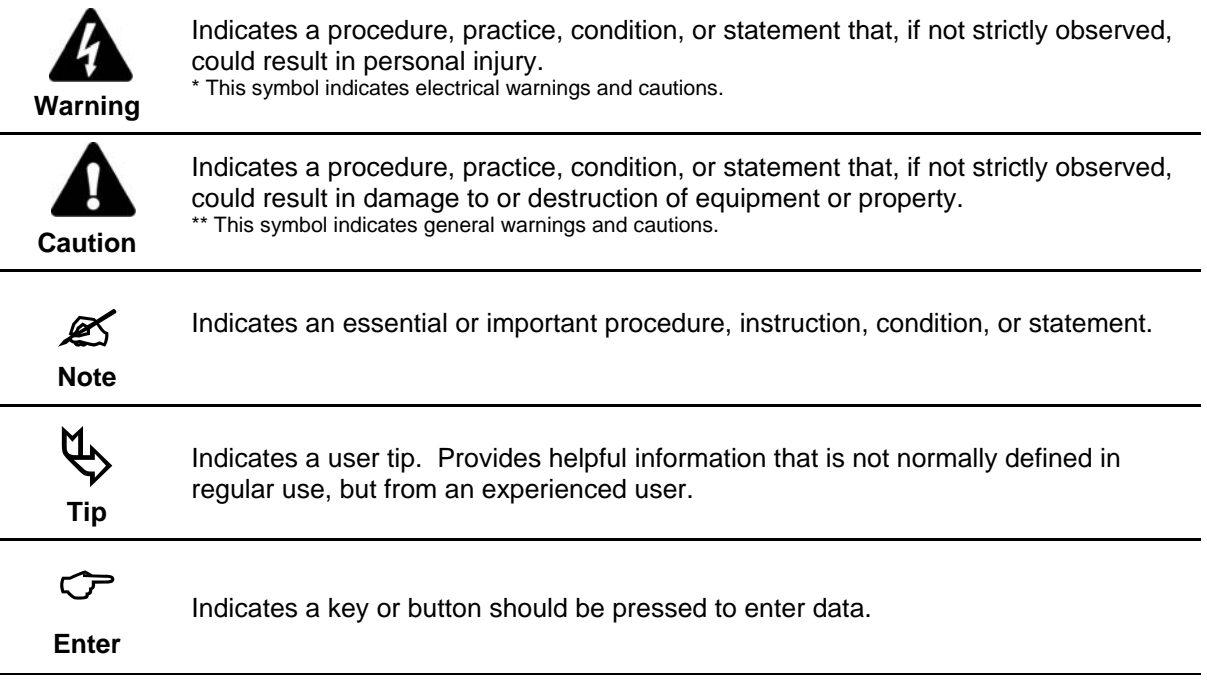

# **Table of Contents**

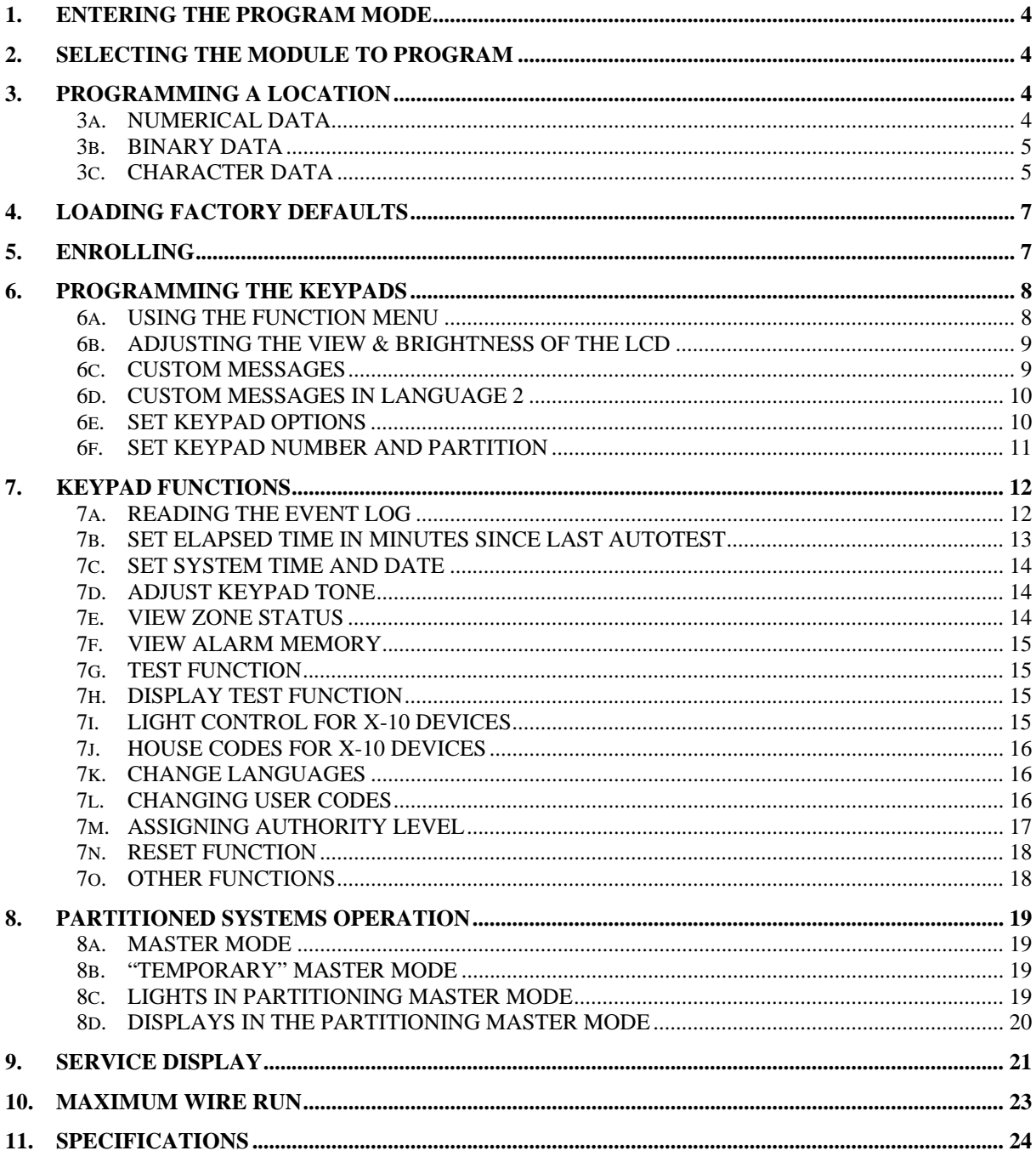

# **1. ENTERING THE PROGRAM MODE**

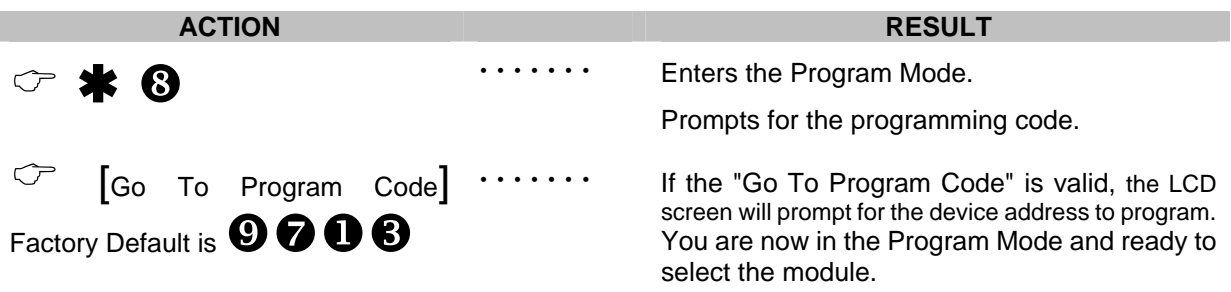

# **2. SELECTING THE MODULE TO PROGRAM**

**Tip:** *All modules connected to the NX control panel are programmed through the keypad. So the module you are programming should be the first entry.* 

# Programs the NX Control Panel

 is the module number of the control and **#** is the entry key. Other module entry numbers can be found in their corresponding manuals.

# **3. PROGRAMMING A LOCATION**

Once the number of the module to be programmed has been entered, the LCD screen will prompt you for a location number. Any location can be accessed by directly entering the desired programming location followed by the pound [**#**] key. If the location entered is a valid location, the top line of the LCD screen will display the location number on the left and the segment number on the right. The bottom line of the display will show the current data. This data will be displayed and entered according to the type of data used (numerical, binary, or character data). Follow the instructions below for each type of data.

### **3a.** *NUMERICAL DATA*

The top line of the display will show the current location number on the left and the segment number on the right. The data will be displayed on the bottom line. The hex equivalent will be shown in parenthesis. To change the data in the current location, enter the number followed by  $\ast$ . The data will be entered and the segment will be incremented by 1. The data for this segment will now be displayed. Continue this process until the last segment is programmed. When the last segment is reached, the keypad will prompt you for the next location. If you wish to exit this location before the last segment is reached, press **#**. This keypress will not save the changes made to current segment, but will exit the location.

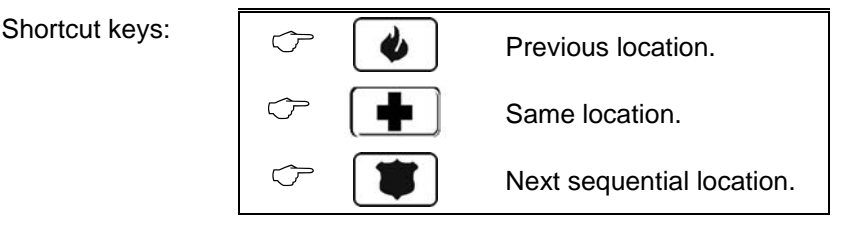

### **3b.** *BINARY DATA*

The top line of the display will show the current location number on the left and the segment number on the right. The data will be displayed on the bottom line with the numbers 1-8 in the first 8 characters. If the number appears, this binary switch is on. If a minus sign (-) appears where the number should be, this switch is off. Toggle numbers on or off using the corresponding number digit (1 to toggle 1; 8 to toggle 8). When the numbers are in the desired state, enter  $*$ . The data will be entered and the segment will be incremented by 1. The data for this segment will now be displayed. Continue this process until the last segment is programmed. When the last segment is reached, the keypad will prompt for the next location. If you wish to exit this location before the last segment is reached, press **#**. This keypress will not save the changes made to current segment, but will exit the location. "Shortcut Keys" shown in Numerical Data can also be used for Binary Data.

### **3c.** *CHARACTER DATA*

Character Data is used to enter LCD text when programming. (Refer to  $\textbf{*} \mathbf{\Theta} \mathbf{\Theta}$  feature on page 9 for custom messages.) Custom zone descriptions and messages are stored character or ASCII data type. This information is programmed using the bottom line of the display as a text editor. Once a character location has been entered, the current data will be displayed on the bottom line. As is always the case, the top line will display the current location and segment number. The five (5) function keys, as well as the up and down arrow to the right of the display, are now used to edit the message prior to saving it back to the location storage. An underscore (**\_**) in the display indicates the current cursor location.

Shortcut keys:

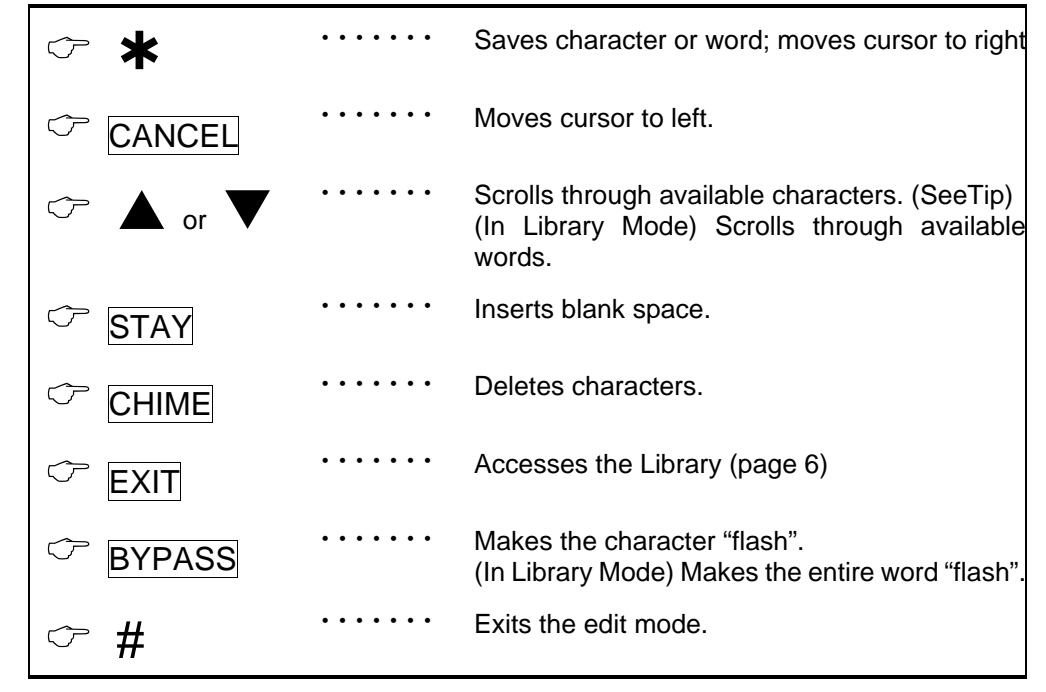

*Tip: An alternate method is to enter the 2-digit number found in Table 3-1 or Table 3-3 that corresponds to the desired character. To accept this character, press . The character will remain and the cursor will advance one space to the right.* 

#### **Table 3-1 ENGLISH CHARACTERS**

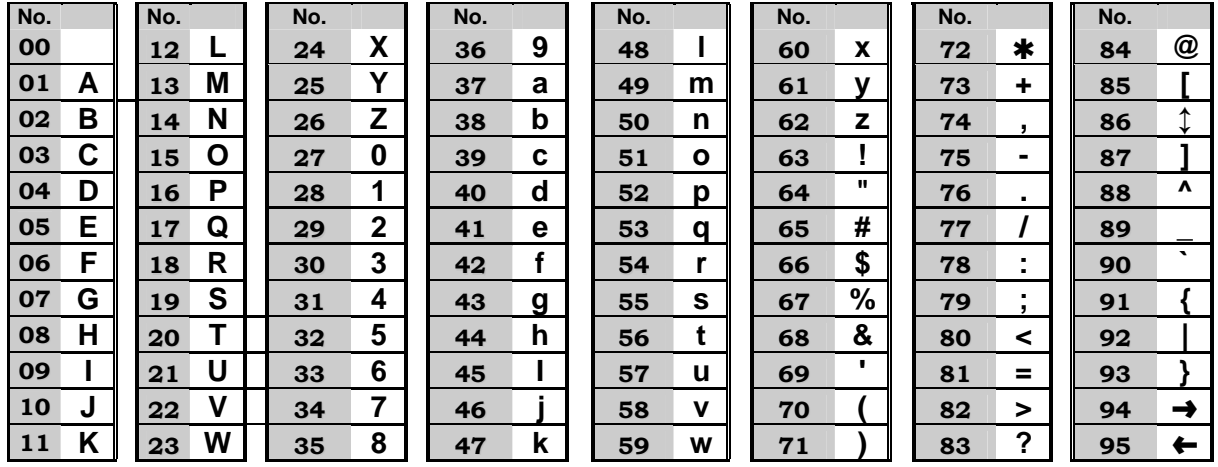

#### **Table 3-2 ENGLISH LIBRARY**

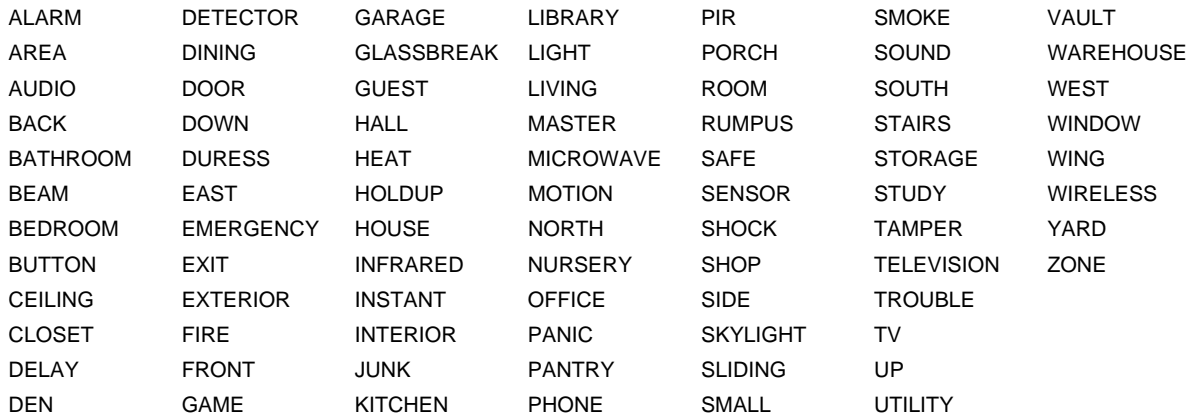

#### **Table 3-3 AMERICAN SPANISH CHARACTERS**

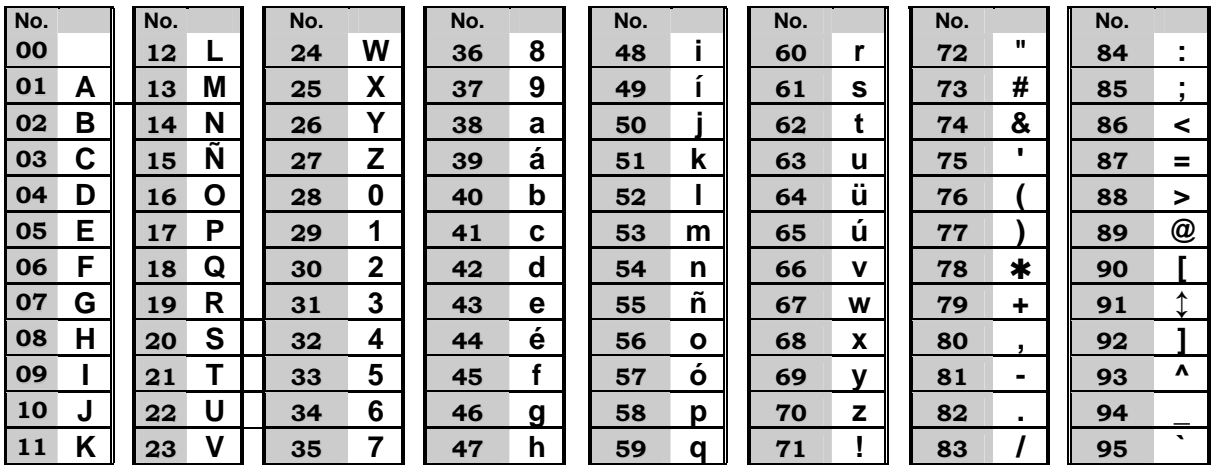

#### **Table 3-4 AMERICAN SPANISH LIBRARY**

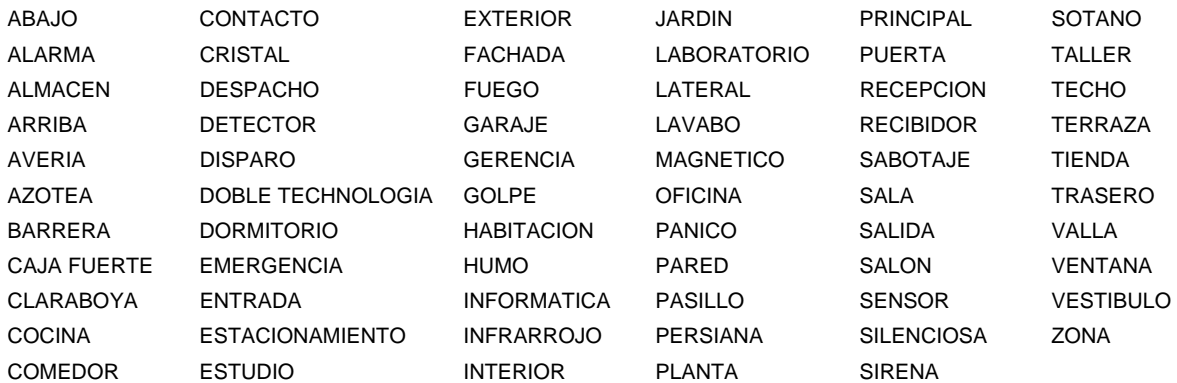

# **4. LOADING FACTORY DEFAULTS**

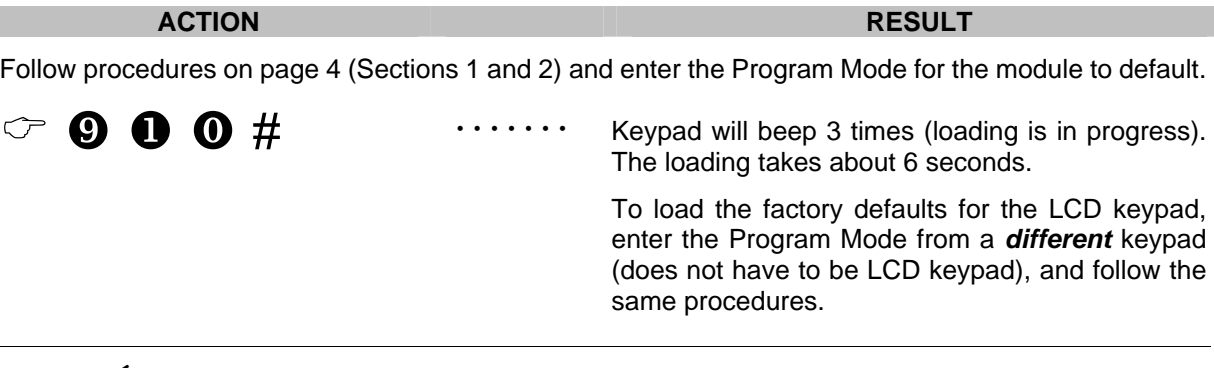

#### *The two-line Custom and two-line Shutdown Messages will not be defaulted.*

# **5. ENROLLING**

For supervision purposes, the NetworX control panel has the ability to automatically find and store in its memory the presence of all keypads, zone expanders, wireless receivers, and any other module connected to the data terminal. This allows these modules to be supervised by the control panel. **NOTE**: All modules should be connected and set to unique addresses prior to enrolling modules. To enroll the modules, enter the Program Mode of the NetworX control panel. When the Program Mode is exited, the control will enroll the devices. The enrolling process takes about 12 seconds, during which time the Control will enform the devices. The enfolling process takes about 12 seconds, during which time the "Service Required" will be displayed. Once a module is enrolled, if it is not detected by the control, the "Service Requi

# **6. PROGRAMMING THE KEYPADS**

This section describes how to program the address and partition of each keypad, as well as the available options. The address of the keypad is important because this is how the panel supervises the keypads.

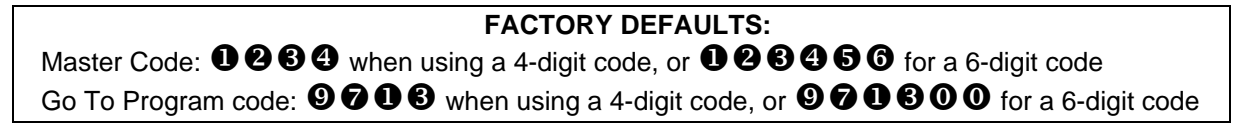

#### **6a.** *USING THE FUNCTION MENU*

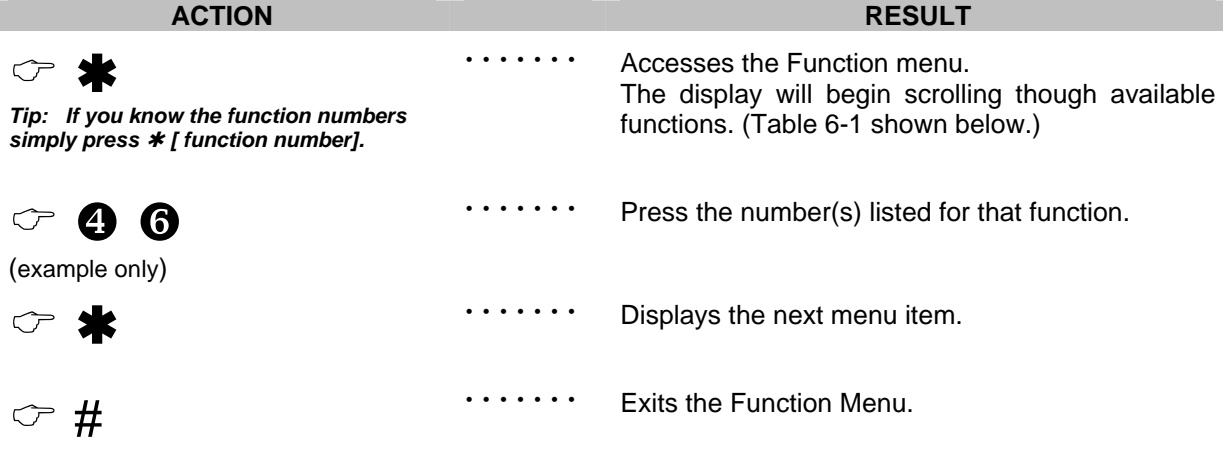

These are samples of the displays that will scroll automatically in the Function Menu.

Table 6-1 provides a list of the Function Menu items, as well as page references for further instructions.

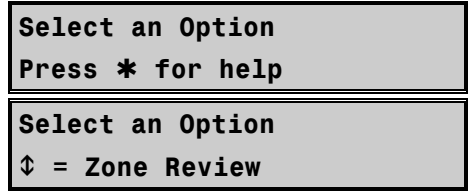

#### **Table 6-1 FUNCTION MENU**

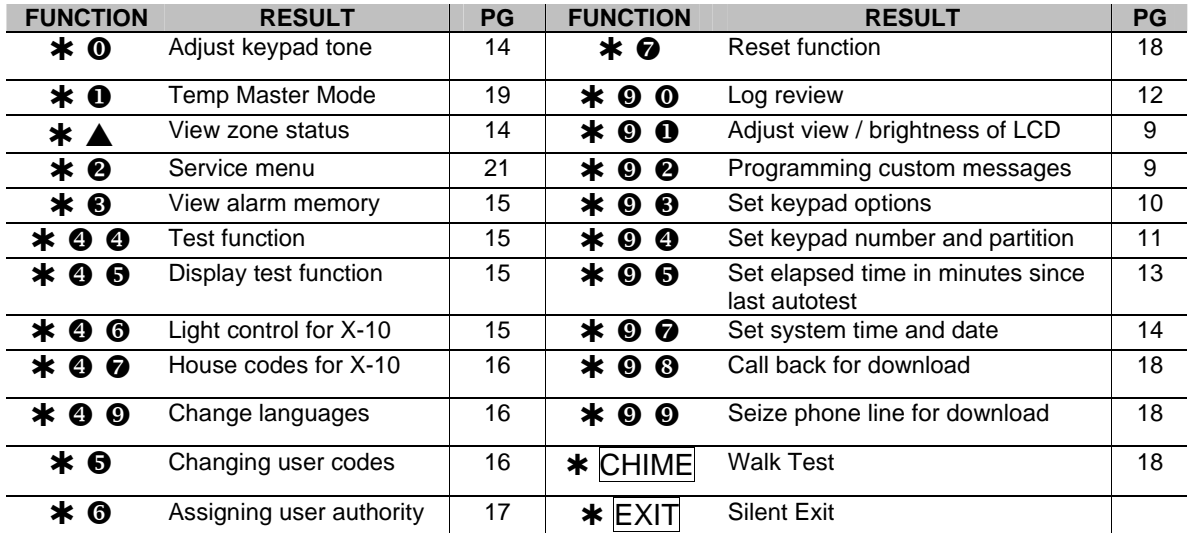

#### **6b.** *ADJUSTING THE VIEW & BRIGHTNESS OF THE LCD*

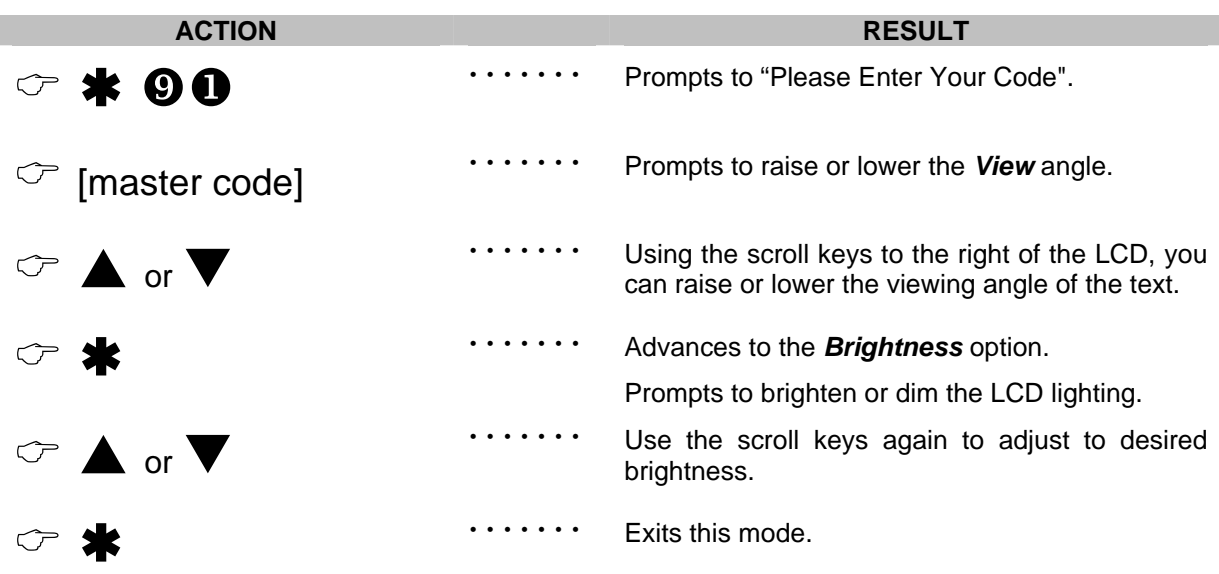

#### **6c.** *CUSTOM MESSAGES*

#### **IMPORTANT NOTES**

- **1)** When using standard NX-148 keypad(s) and NX-148E keypad(s) in the same system, **it is necessary to use a NON-"E" keypad to program the custom messages.** The NON-"E" keypads can be identified by the fact that they do not display a menu when  $\bigstar$  is pressed.
- **2)** The messages (custom, zone, and shutdown) are transferred to other LCD keypads after this mode is exited. *All keypads must be addressed and enrolled for this to happen***.**
- **3)** Use the **\*** 00 function to set the keypad numbers **prior** to programming custom messages.
- **4)** If a keypad is added after messages are programmed, you should either program **ALL** messages in it, or enter custom message programming on an existing keypad and make changes. This is to prevent accidentally overwriting existing messages. Refer to  $\clubsuit \bullet \bullet$  option to prevent overwriting the custom message only.

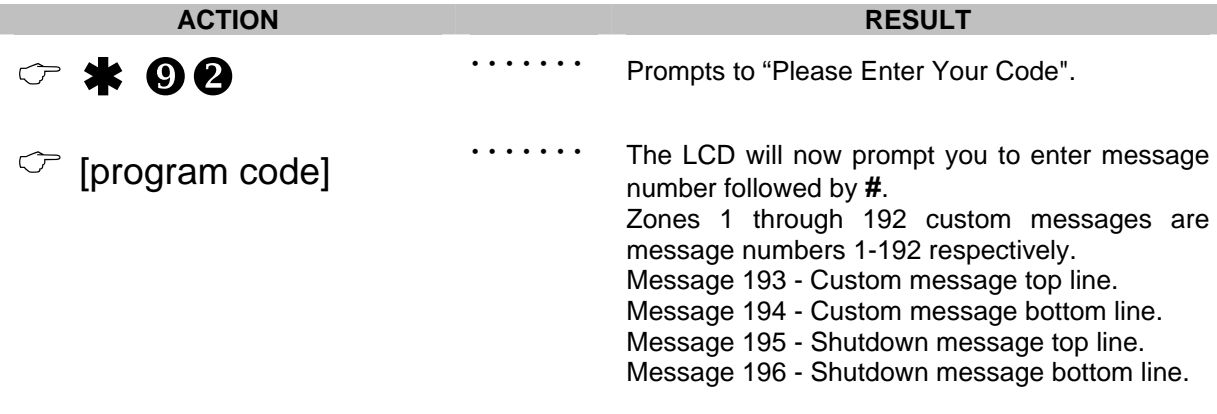

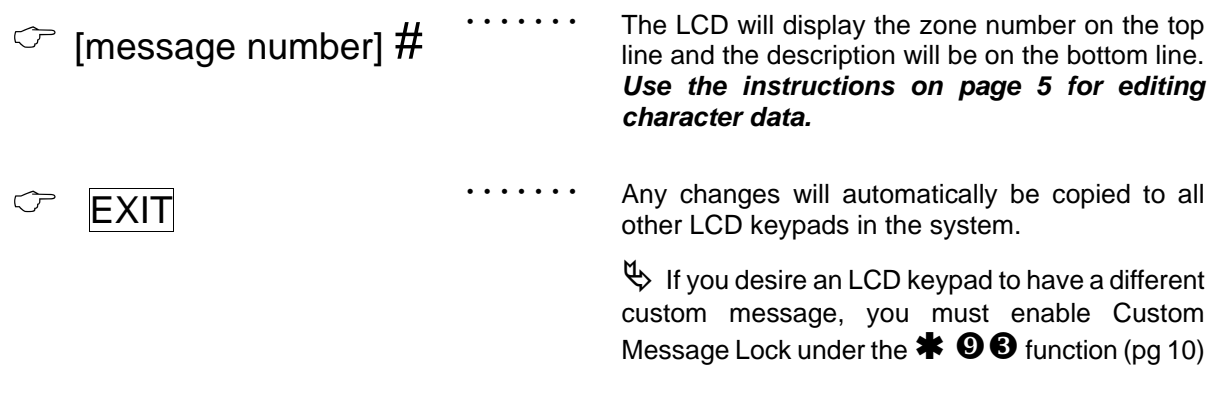

### **6d.** *CUSTOM MESSAGES IN LANGUAGE 2*

**Tip:**  $Exit$   $\bigotimes$   $\bigotimes$  mode prior to changing languages.

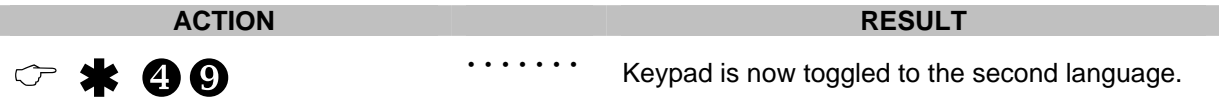

Proceed with steps for usual  $\clubsuit \odot 2$  programming.

#### **6e.** *SET KEYPAD OPTIONS*

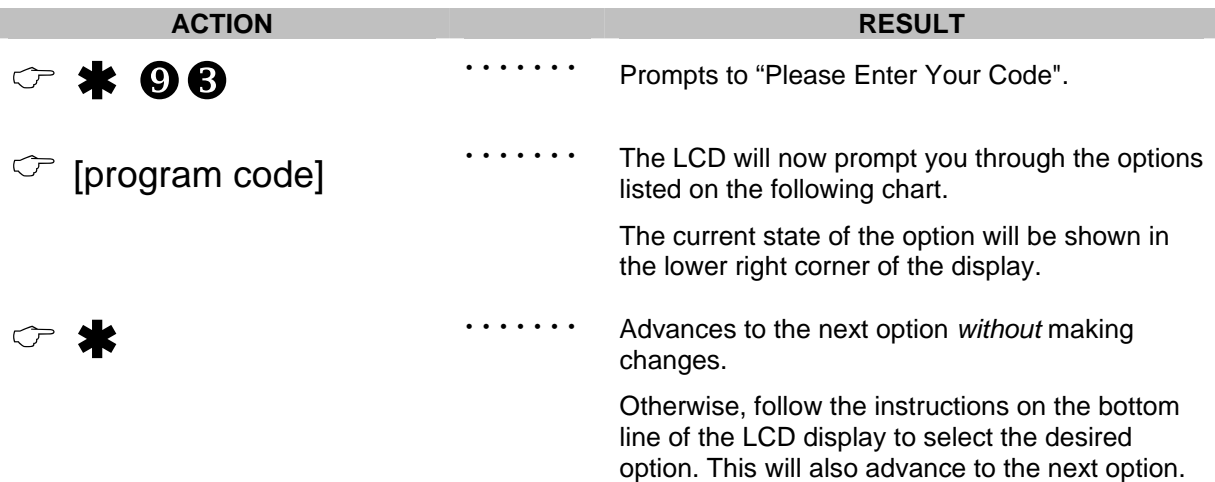

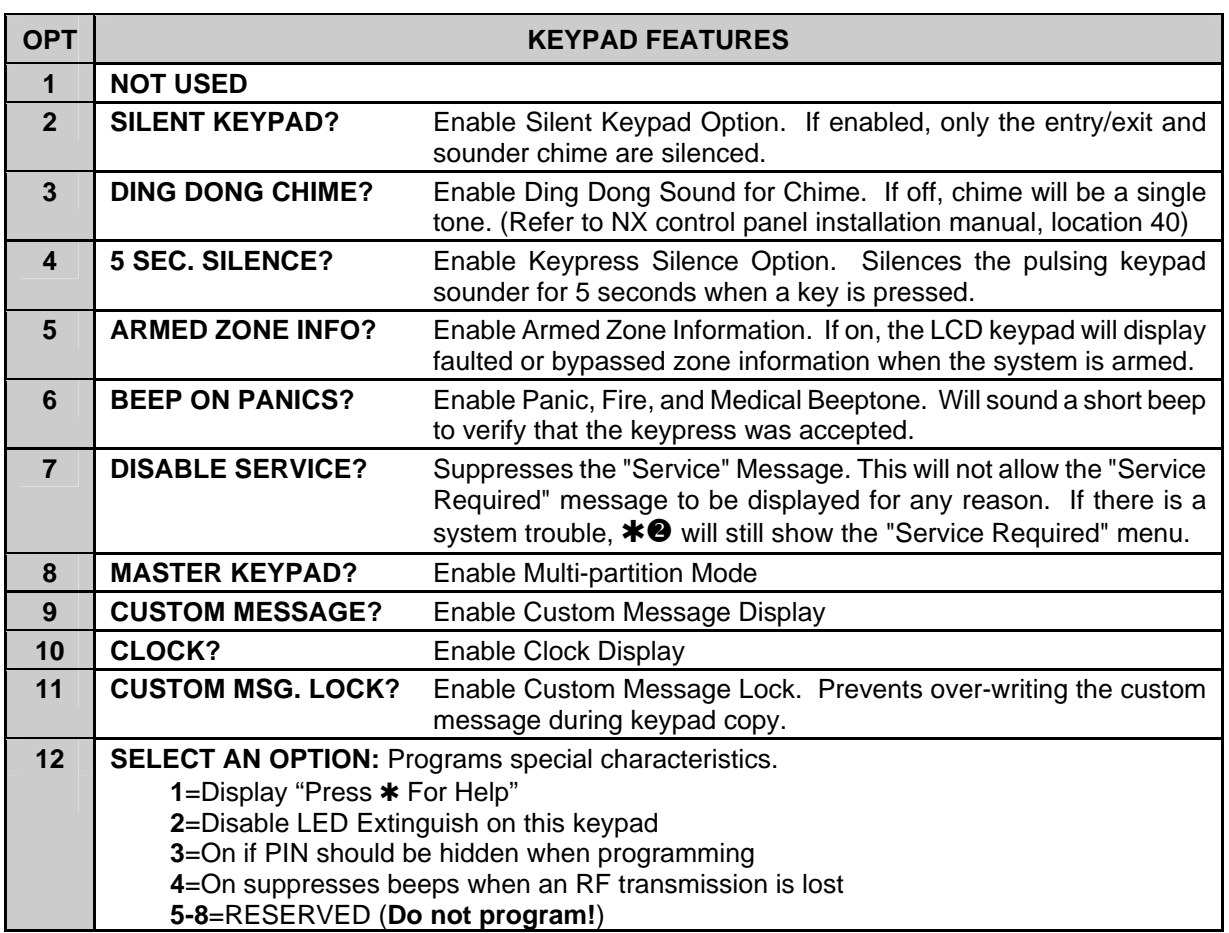

# **6f.** *SET KEYPAD NUMBER AND PARTITION*

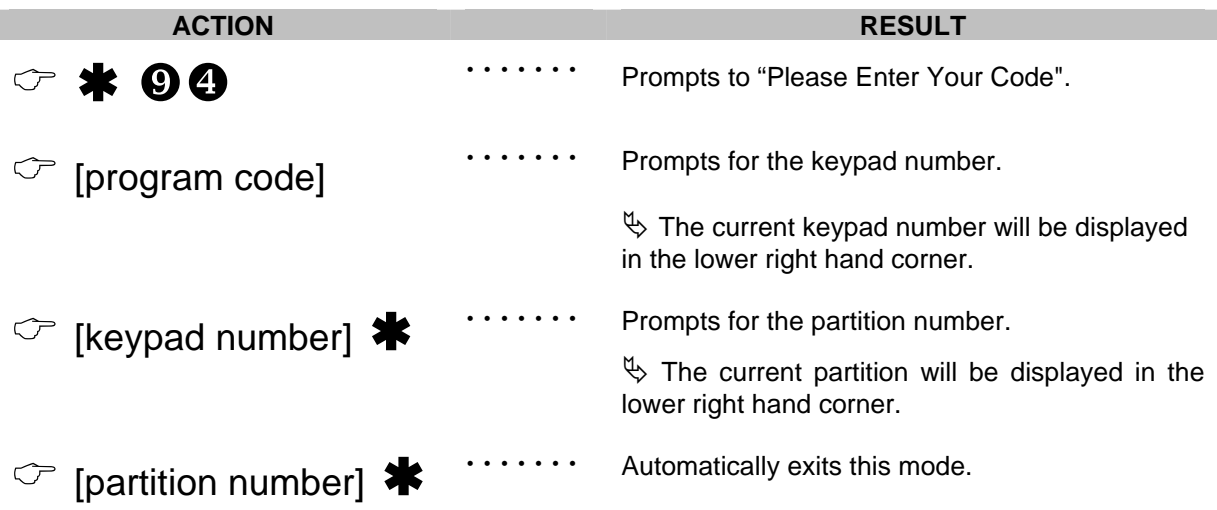

# **7. KEYPAD FUNCTIONS**

# **7a.** *READING THE EVENT LOG*

The control panel has an event log that can be retrieved using a master code. This log contains a listing of the last 185 events along with date, time, and partition where the event occurred.

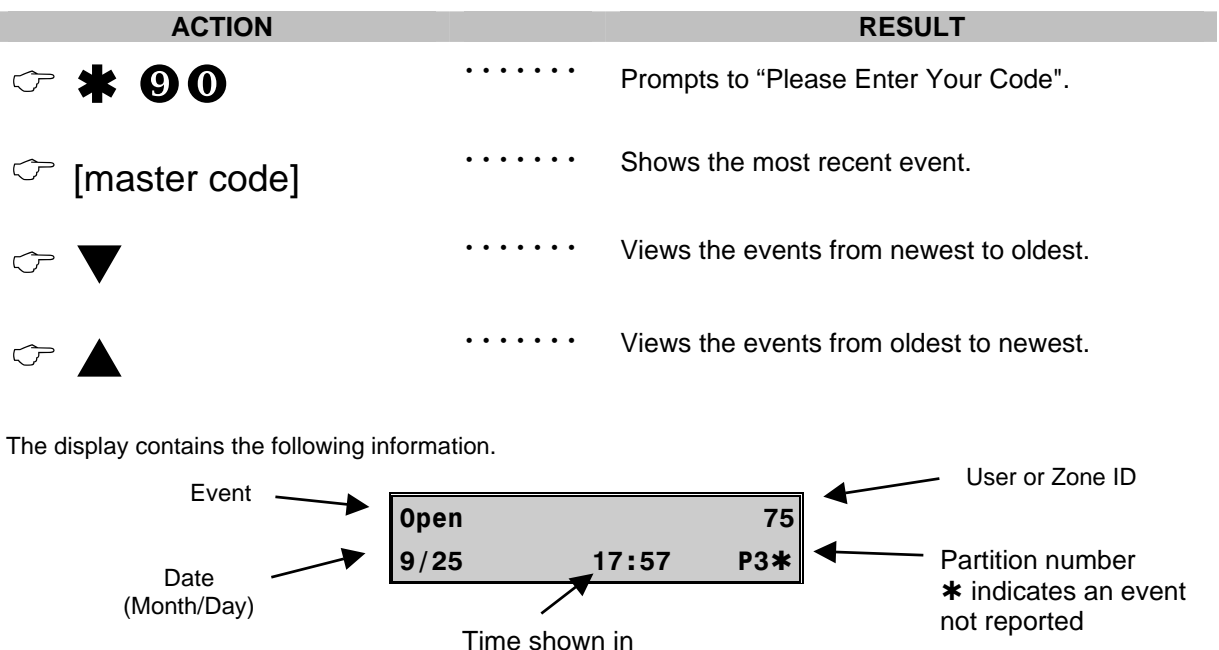

This screen shows an opening of Partition 3 on September 25<sup>th</sup> at 5:27 p.m. by user 75. The  $\bm *$  shows that this event is not programmed to be reported to the central monitoring station.

24-hour format

#### *POSSIBLE LOG MESSAGES*

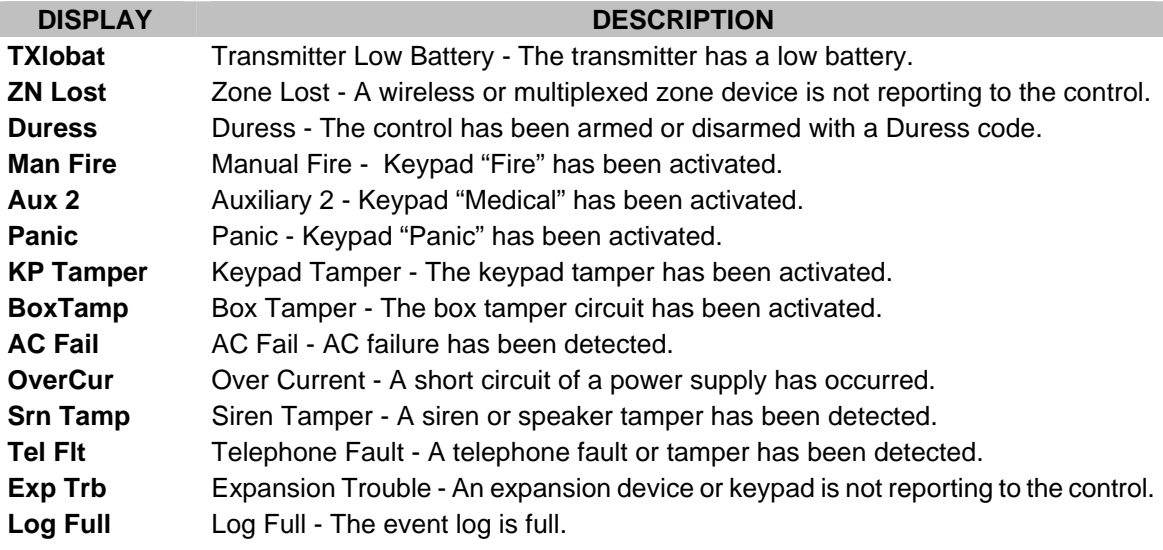

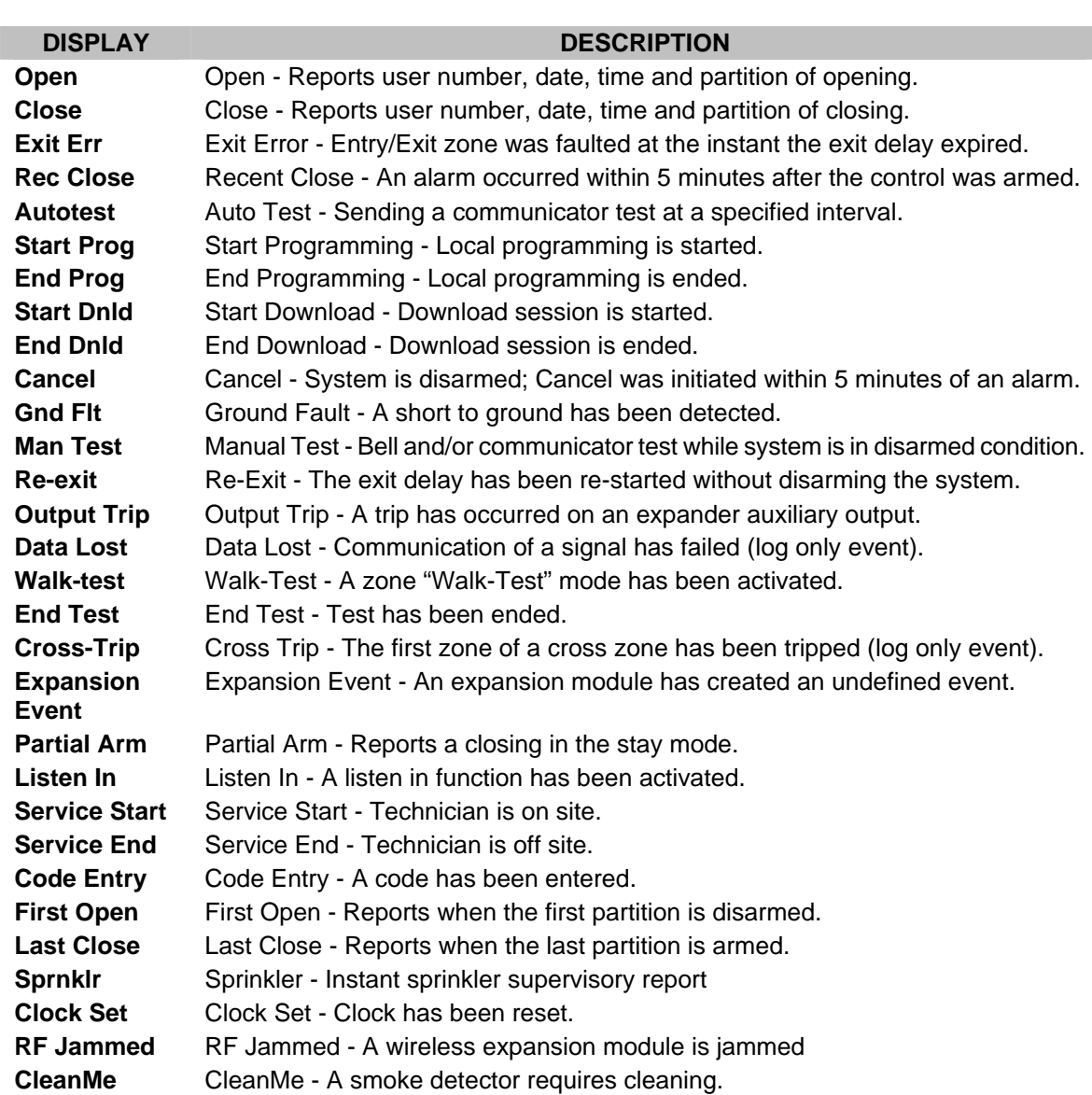

### **7b.** *SET ELAPSED TIME IN MINUTES SINCE LAST AUTOTEST*

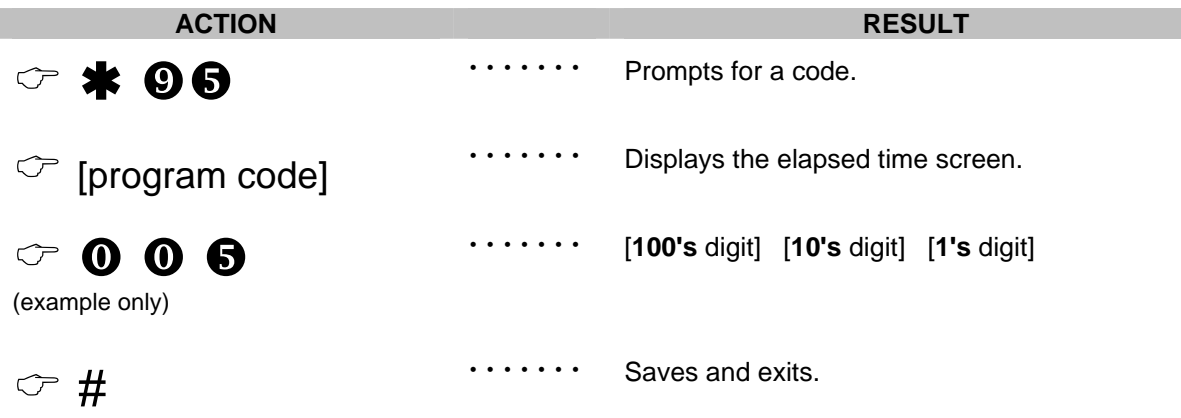

#### **7c.** *SET SYSTEM TIME AND DATE*

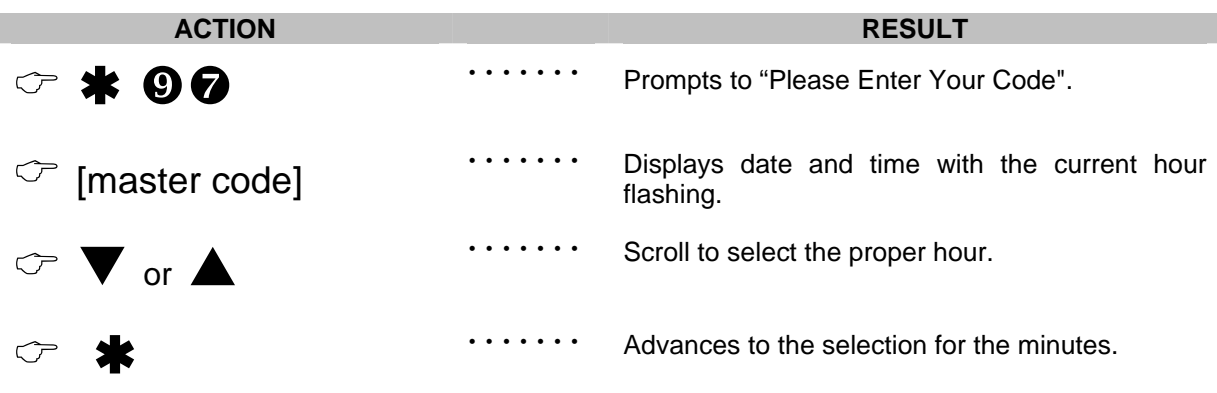

Repeat the last two steps until the entire time and date is set.

### **7d.** *ADJUST KEYPAD TONE*

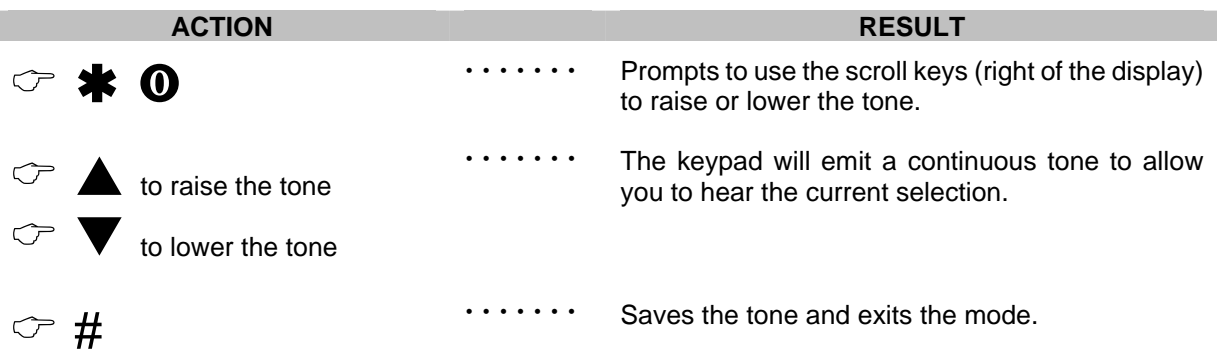

#### **7e.** *VIEW ZONE STATUS*

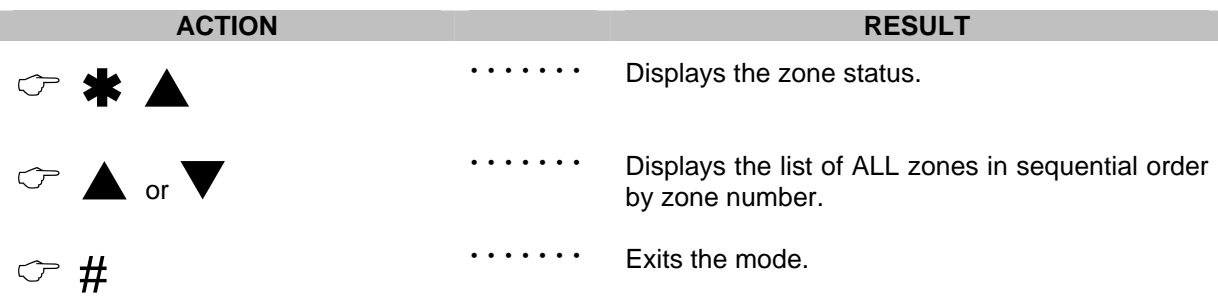

### **7f.** *VIEW ALARM MEMORY*

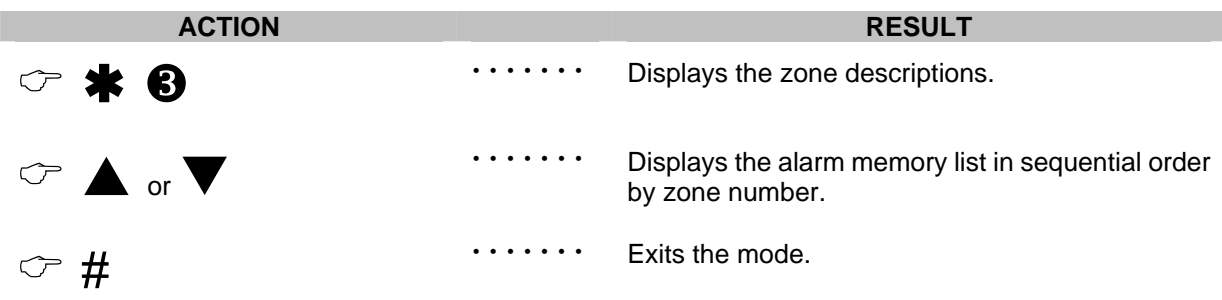

#### **7g.** *TEST FUNCTION*

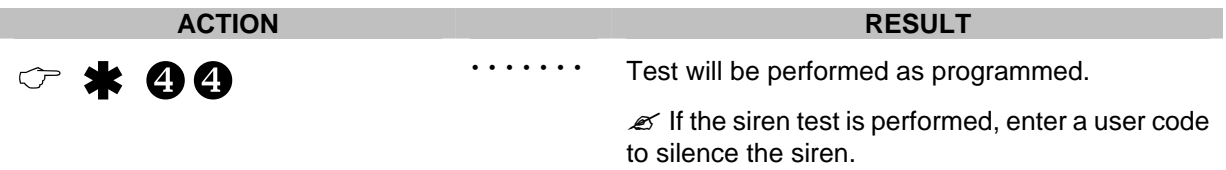

### **7h.** *DISPLAY TEST FUNCTION*

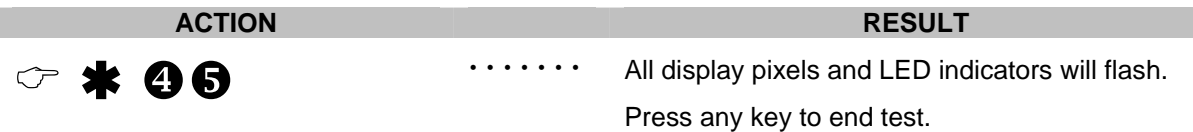

### **7i.** *LIGHT CONTROL FOR X-10 DEVICES*

When used in conjunction with an X-10 output device such as the NetworX NX-507E, NX-508E, NX-534E or NX-540E, this menu allows the user to control up to ten X-10 devices from each keypad.

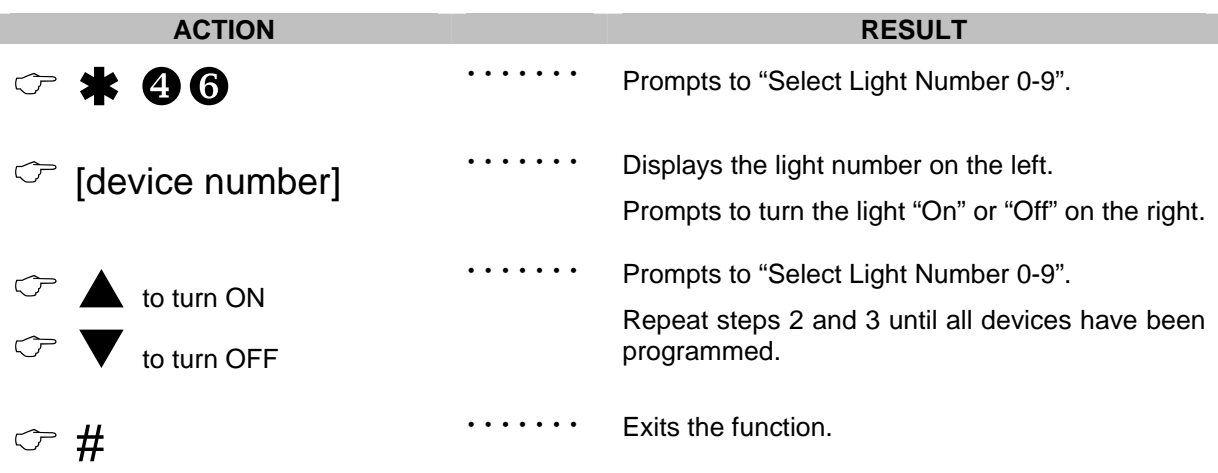

# **7j.** *HOUSE CODES FOR X-10 DEVICES*

When used in conjunction with an X-10 output device such as the NetworX NX-507E, NX-508E, NX-534E or NX-540E, this menu allows the installer to program the specific X-10 unit and house codes for the ten X-10 devices for this keypad.

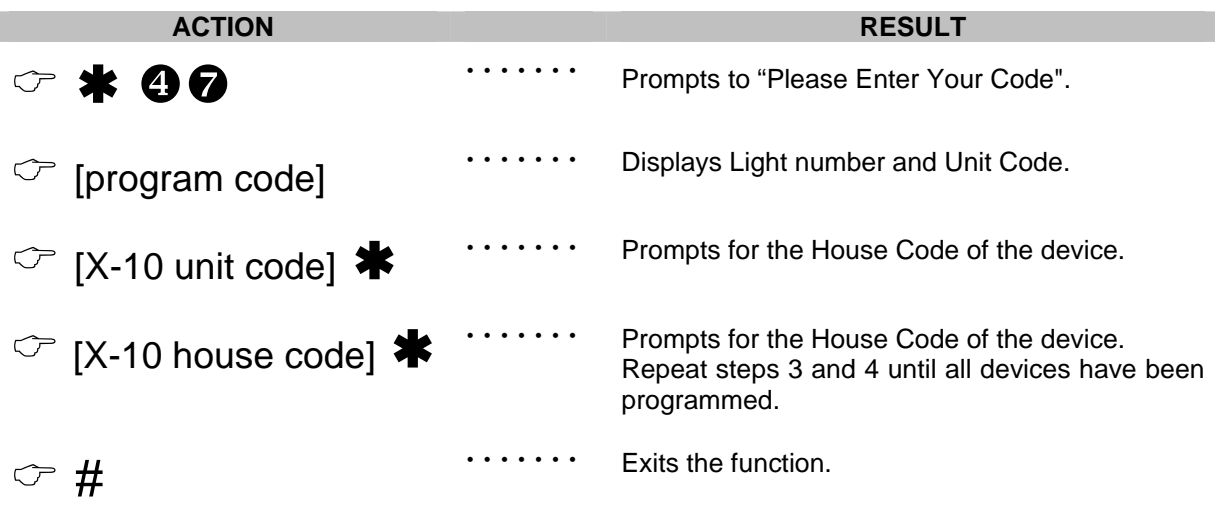

### **7k.** *CHANGE LANGUAGES*

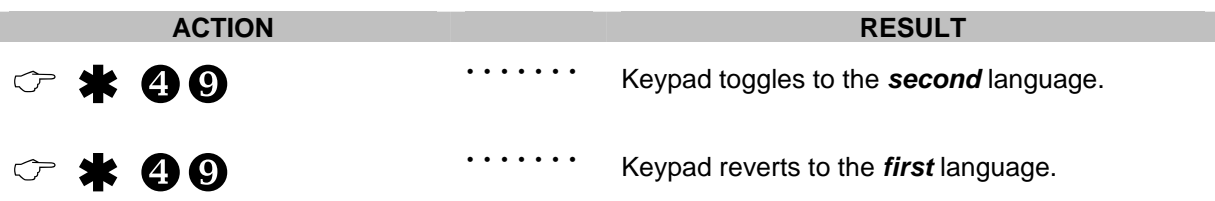

### **7l.** *CHANGING USER CODES*

**Tip***: For partitioned systems, someone changing the code of another person must have access to all or more partitions than the user being changed.*

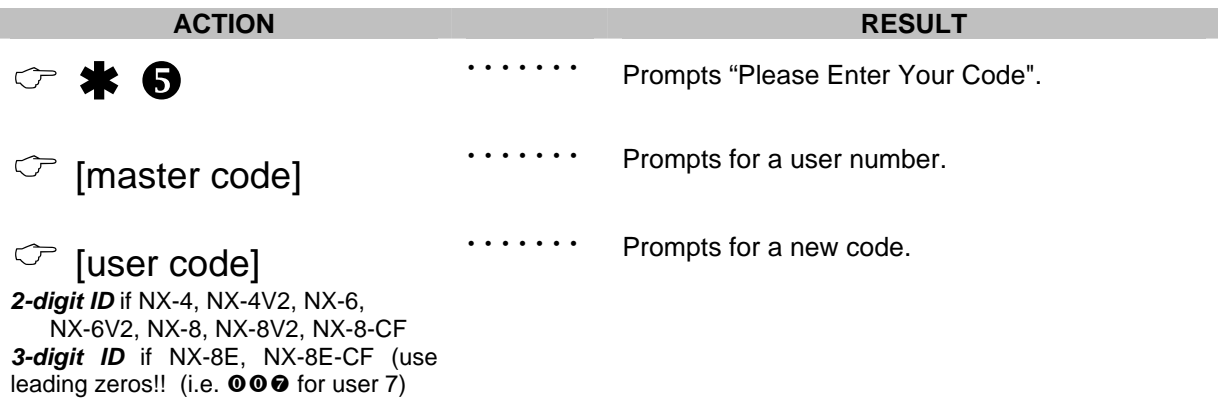

$$
\circlearrowright
$$
 [new user code]

*ivict* Prompts for a user number. Repeat steps 3 and 4 if another user code needs to be programmed. ■ Keypad will beep 3 times if code is rejected.

Exits and saves data.

 $\mathbb{C}$  # while display is prompting for a user number.

### **7m.** *ASSIGNING AUTHORITY LEVEL*

*You must have authority to the partition you wish to add or remove from another person's authority.*

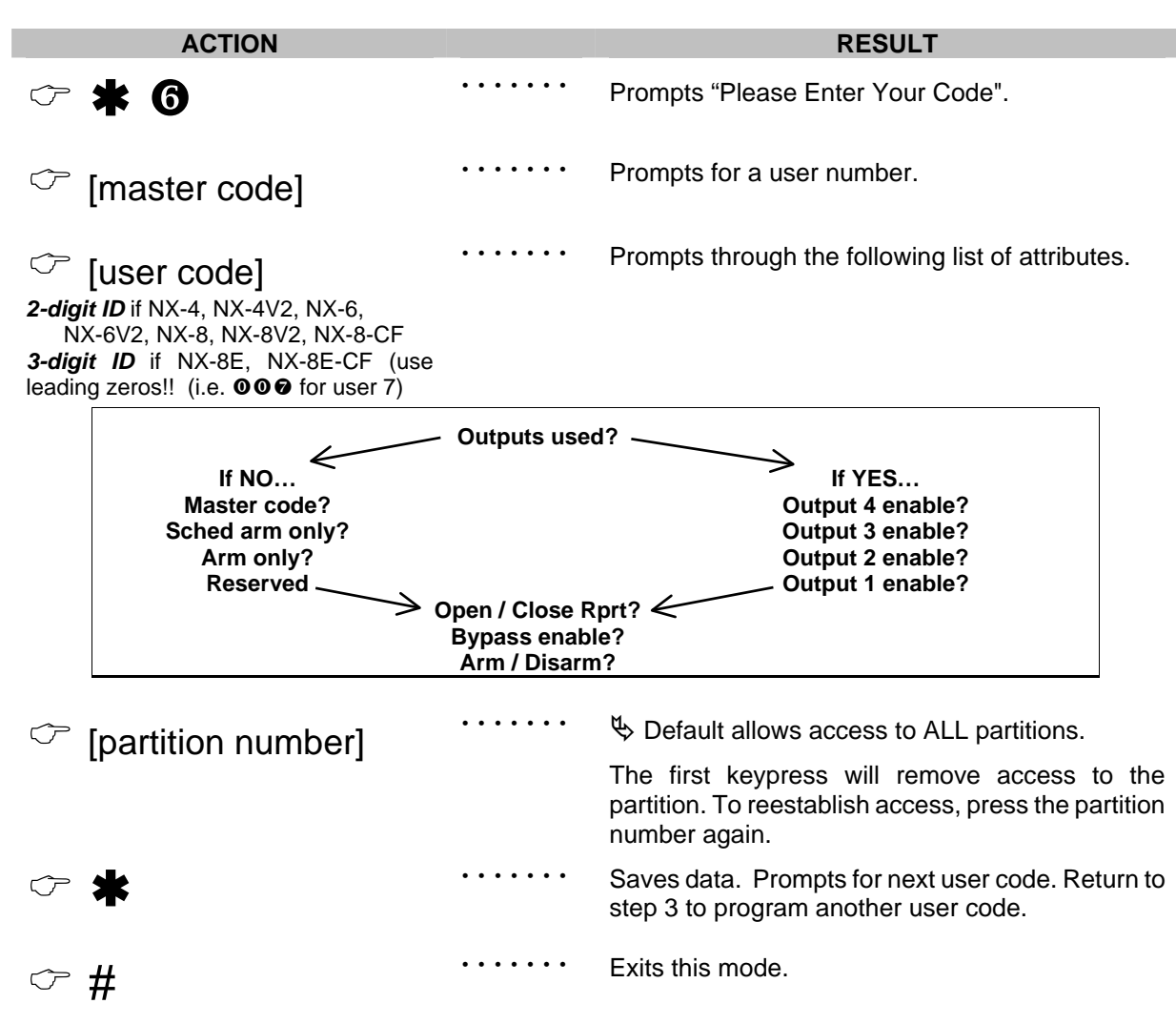

**NOTE TO INSTALLER: Any master arm/disarm code can add or change a user code if the master code has access to the same partitions as the code being added/changed. Consequently, when programming the user codes for a partitioned system, leave at least one code access to all partitions or you will not be able to add new users (can be "go to program code" if enabled in location 43 of the control panel). If you desire the end user to be able to add new codes, you must remove the partition authority from all blank codes.**

### **7n.** *RESET FUNCTION*

*The system must be disarmed to perform this function.*

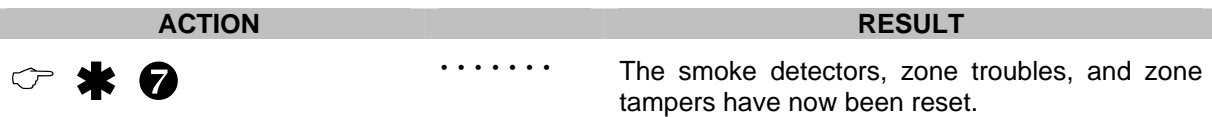

If the keypad begins beeping, the reset did not execute properly. Enter your code to silence the keypad. Wait a few minutes and repeat step 2 to attempt another reset.

#### **7o.** *OTHER FUNCTIONS*

\* 08 (while system is disarmed) Causes the control to do a callback for a download.

> *<b>E* A valid user code may be required if feature is enabled in location 41 of the **control panel.** (Refer to the NX Control Panel Installation Manual)

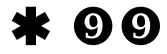

(while system is disarmed) Causes the control to seize the phone line for a download.

 $\mathscr{L}$  **A valid user code may be required if feature is enabled in location 41 of the control** panel. (Refer to the NX Control Panel Installation Manual)

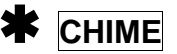

(must be enabled in the control panel) Entering  $\ast$  **CHIME** followed by a user code will allow a walk-through zone test where all zones become silent and local (nonreporting). Each time a zone is faulted, the number of the faulted zone(s) will be displayed on the keypad and the chime will sound. It will also be entered into alarm memory and the internal log. To exit at any time during this mode, enter a user code. Otherwise, the "Walk-Test Mode" will automatically exit after 15 minutes.

# **8. PARTITIONED SYSTEMS OPERATION**

### **8a.** *MASTER MODE*

The LCD keypad can be programmed to operate all the system partitions simultaneously. To set the multi-partition mode, use the  $* \mathbf{0} \Theta$  function as described on page 10, and answer "YES" to the question "Master keypad?"

### **8b.** *"TEMPORARY" MASTER MODE*

Press [**user code**] to *temporarily* access the Master Mode. The keypad will revert back to its assigned partition 60 seconds after a key press or 10 seconds without a key press. Press **#** to exit.

### **8c.** *LIGHTS IN PARTITIONING MASTER MODE*

- **EXECUTED** will illuminate if ALL partitions are armed.
- **READY** will illuminate if ALL partitions are "Ready". The *ready light* will flash if all areas are Ready or Force armable.
- **FIRE** will illuminate if ANY one area has a Fire condition. The *fire light* will flash if ANY area has a Fire Trouble condition.
- **POWER** will illuminate if the primary power is connected to the NX8-E control panel. It will flash if the system has a low standby battery condition.
- **STAY** will illuminate if ANY area has the *stay light* on.
- # **CHIME** will illuminate if ANY partition is in the "Chime" mode**.**
- **EXIT** will illuminate if ANY area is timing an exit delay. It will flash if ANY area is in the last 10 seconds of an exit delay.
- **BYPASS** will illuminate if ANY area has a zone bypassed.
- **CANCEL** will flash during an abort delay time. If a code is entered followed **CANCEL** while this light is flashing, all abortable reports will stop the communication process to the central station. If a code is entered followed by **CANCEL** during or after an alarm report, the *cancel light* will illuminate and remain constant until the central station has received the cancel report.
- **SOUNDER** will sound if ANY area has the sounder on. This includes Entry delay, Exit delay, Chime, and Alarm.

#### **8d.** *DISPLAYS IN THE PARTITIONING MASTER MODE*

#### *ARMED AND READY STATUS*

The LCD screen will display the Armed and Ready status of ALL eight (8) partitions if any or all of the areas is armed or not ready. Refer to the following examples:

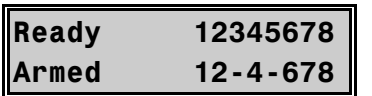

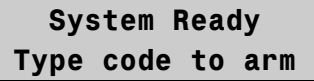

All 8 areas are Ready, and areas 3 and 5 are disarmed.

 Flashing number on the ready line = area is ready to be *Force Armed*. Flashing number on the armed line = area is armed *Instant*.

ALL areas are disarmed and ready to arm.

#### *ARMING AND DISARMING MULTIPLE PARTITIONS*

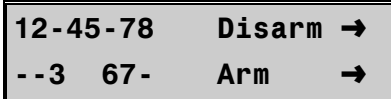

To arm/disarm multiple partitions, enter a code that has arm/disarm authority for ALL of the partitions to be armed/disarmed. A display similar to the one on the left will appear on the LCD screen.

*TOP LINE OF DISPLAY* = disarmed areas to which this code has access *BOTTOM LINE OF DISPLAY* = areas that are armed

#### **Table 8-1 List of Possible Conditions**

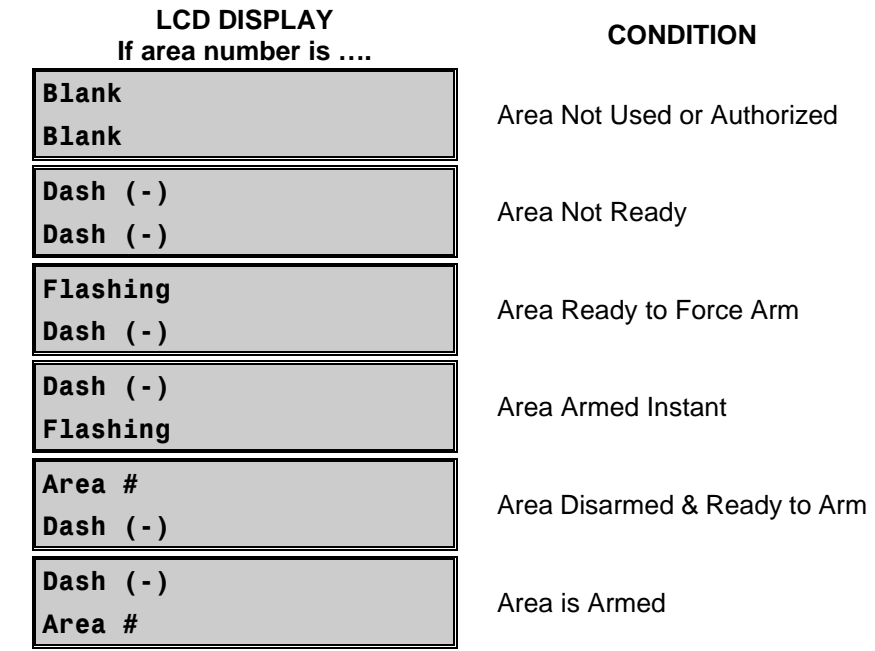

- $\triangleright$  To disarm all of the areas, press  $\blacktriangle$ .
- $\triangleright$  To arm all of the areas, press  $\nabla$ .
- $\triangleright$  To toggle a single area between the armed and disarmed conditions, press  $\triangle$  [Area number]. For example, if Area 4 is armed,  $* \, \circledast$  will disarm Area 4. If Area 4 is disarmed,  $* \, \circledast$  will arm it.
- $\triangleright$  To control the individual areas, refer to the following section "Operating Individual Areas in the Multi-Partition Mode".

#### *Operating Individual Areas in the Multi-Partition Mode*

Enter a code that is a valid arm/disarm code for the area you wish to operate.

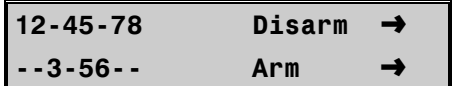

Only the areas authorized by this user code will appear.

- To toggle between the armed and disarmed states on an individual area, press \* [Area Number].
- To operate an individual area, enter the number of the partition you wish to operate. The LCD keypad will now operate as a single area keypad. All keys and functions entered will affect this individual partition only. The lights and LCD display represent the status of that partition only. The word "System" will be replaced with the word "Area #". The following is an example of this feature.
- Press **#** to exit.

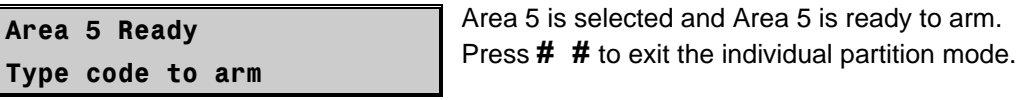

#### *Silencing Alarms in the Multi-Partition Mode*

If the keypad is sounding an alarm or the siren is running, it can be silenced by entering a code with the authority for the area(s) that are in alarm.

 $\mathscr{L}$  The **EXIT**, **BYPASS** and Alarm Memory  $\mathbf{\ddot{*}}$   $\Theta$  function keys will only work if an individual partition is selected.

# **9. SERVICE DISPLAY**

The following message will be displayed periodically if the security system requires service.

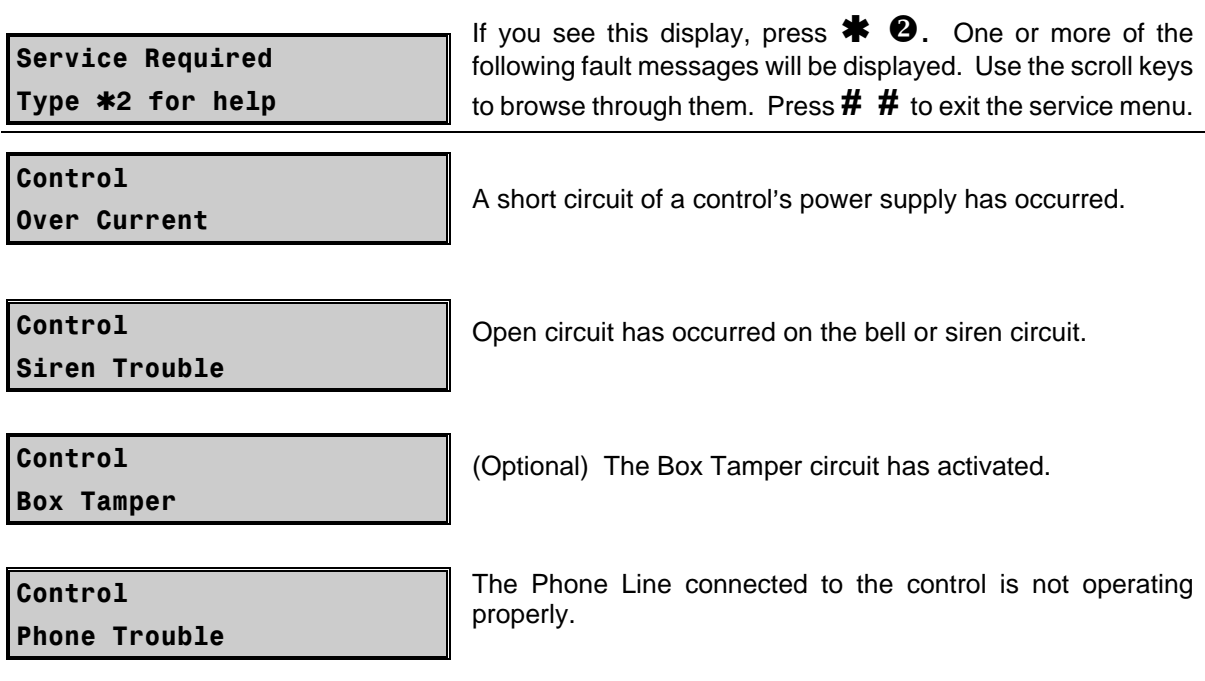

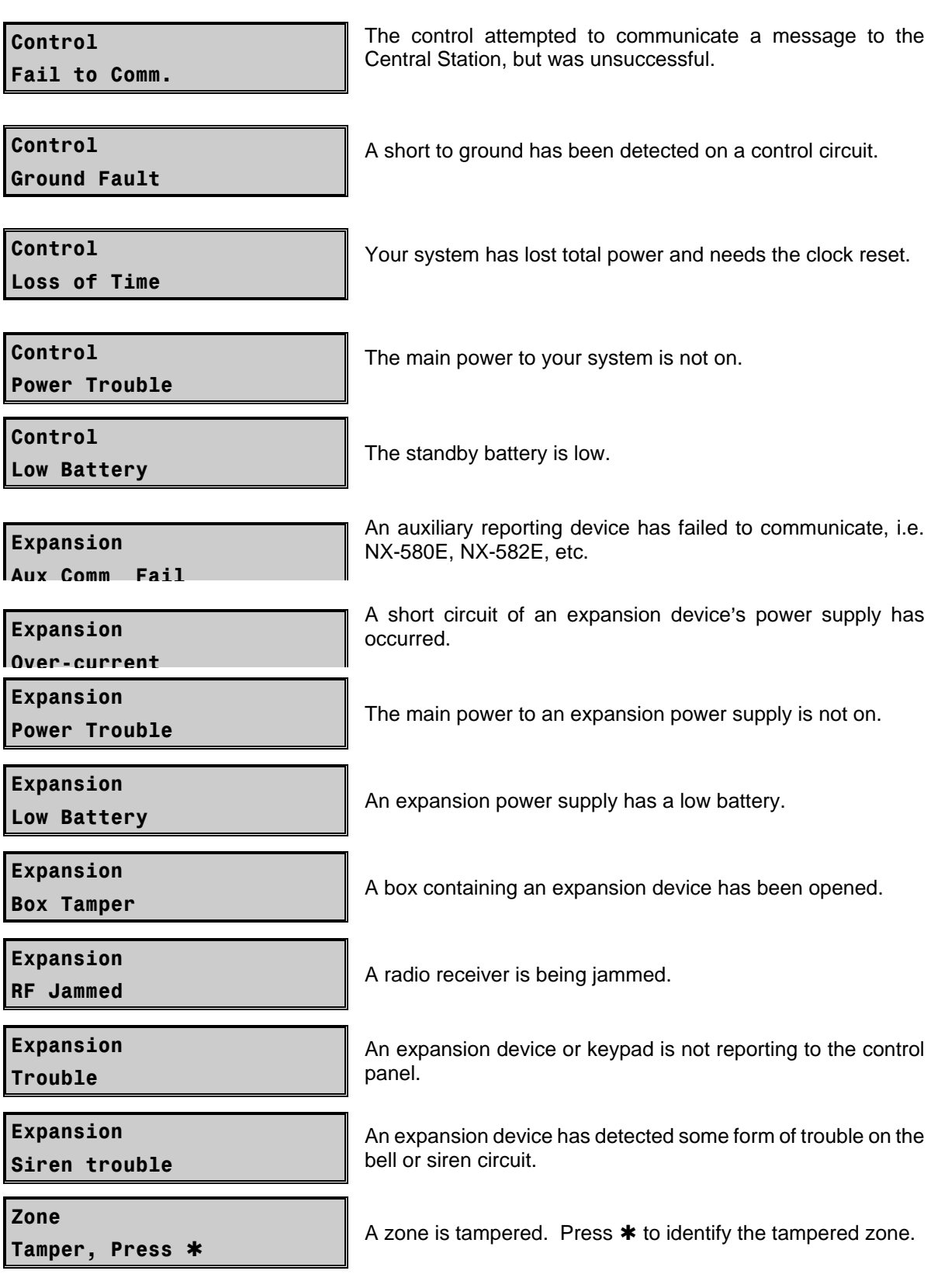

Zone

Low Battery, Press

A wireless device has a low battery. Press  $*$  to identify the zone.

Zone

Lost, Press \*

A wireless or multiplexed zone device is not reporting to the control. Press  $*$  to identify the zone.

Zone

```
Trouble, Press *
```
A zone is experiencing some form of trouble (probably wiring). Press  $*$  to identify the zone.

#### *DEVICE NUMBERS FOR REPORTING*

The following table provides the device numbers that will be reported for trouble conditions.

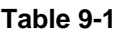

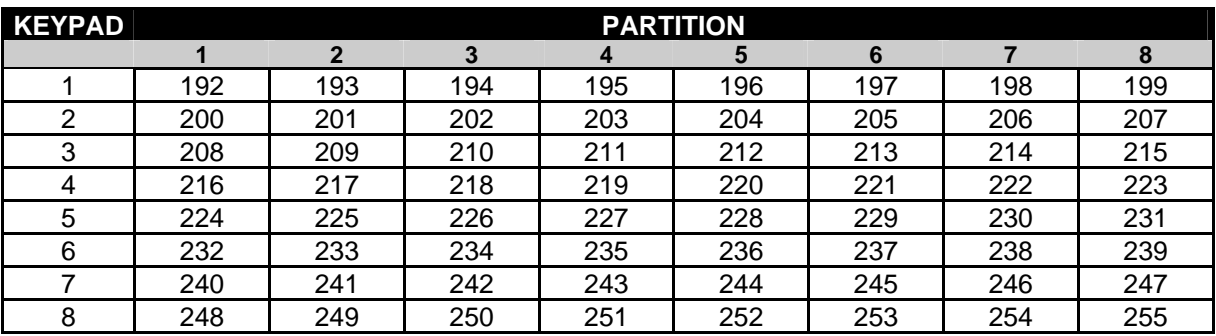

# **10. MAXIMUM WIRE RUN**

These numbers are for one keypad at the end of the wire. When connecting more than one keypad to the end of the wire, a heavier gauge wire will be required.)

*FOR UL COMMERCIAL FIRE SYSTEMS, A MINIMUM 18 AWG WIRE SHALL BE USED.* 

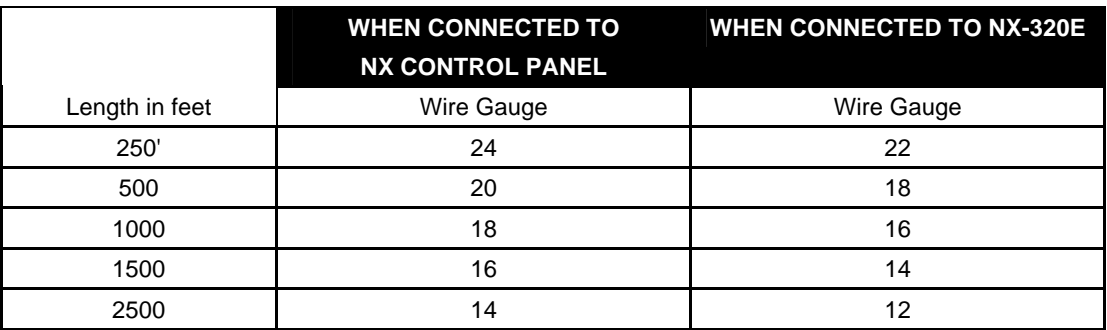

# **11. SPECIFICATIONS**

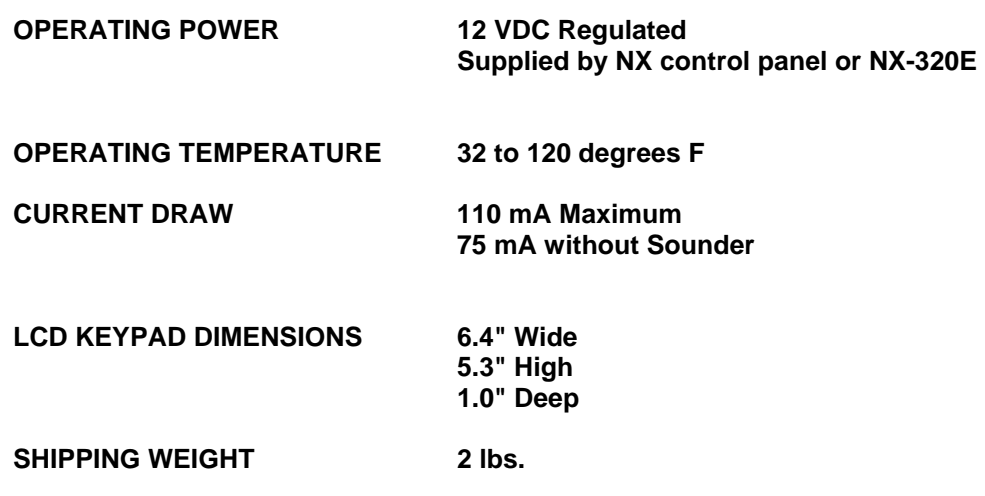

#### **COMPATIBLE NETWORX CONTROL PANELS**

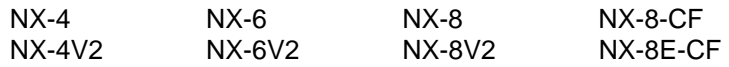

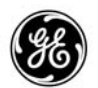

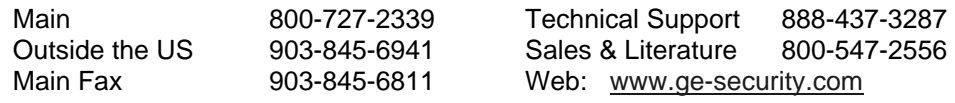